# Acer Projector V9800/V370/HT-4K50/ A4K1603 Series User's Guide

Copyright © 2016. Acer Incorporated. All Rights Reserved.

Acer Projector User's Guide Original Issue: 09/2016

Changes may be made periodically to the information in this publication without obligation to notify any person of such revisions or changes. Such changes will be incorporated in new editions of this manual or supplementary documents and publications. This company makes no representations or warranties, either expressed or implied, with respect to the contents hereof and specifically disclaims the implied warranties of merchantability or fitness for a particular purpose.

Record the model number, serial number, purchase date and place of purchase information in the space provided below. The serial number and model number are recorded on the label affixed to your projector. All correspondence concerning your unit should include the serial number, model number and purchase information.

No part of this publication may be reproduced, stored in a retrieval system, or transmitted, in any form or by any means, electronically, mechanically, by photocopy, recording or otherwise, without the prior written permission of Acer Incorporated.

| Acer Projector     |  |
|--------------------|--|
|                    |  |
| Model number:      |  |
| Serial number:     |  |
| Date of purchase:  |  |
| Place of purchase: |  |

Acer and the Acer logo are registered trademarks of Acer Incorporated. Other companies' product names or trademarks are used herein for identification purposes only and belong to their respective companies.

"HDMI<sup>TM</sup>, the HDMI logo and High-Definition Multimedia Interface are trademarks or registered trademarks of HDMI Licensing LLC."

# Information for Your Safety and Comfort

Read these instructions carefully. Keep this document for future reference. Follow all warnings and instructions marked on the product.

#### Turning the product off before cleaning

Unplug this product from the wall outlet before cleaning. Do not use liquid cleaners or aerosol cleaners. Use a damp cloth for cleaning.

#### Caution for plug as disconnecting device

Observe the following guidelines when connecting and disconnecting power to the external power supply unit:

- Install the power supply unit before connecting the power cord to the AC power outlet.
- Unplug the power cord before removing the power supply unit from the projector.
- If the system has multiple sources of power, disconnect power from the system by unplugging all power cords from the power supplies.

#### Caution for Accessibility

Be sure that the power outlet you plug the power cord into is easily accessible and located as close to the equipment operator as possible. When you need to disconnect power to the equipment, be sure to unplug the power cord from the electrical outlet.

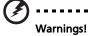

- Do not use this product near water.
- Do not place this product on an unstable cart, stand or table. If the product falls, it could be seriously damaged.
- Slots and openings are provided for ventilation to ensure reliable operation of the product and to protect it from overheating. These openings must not be blocked or covered. The openings should never be blocked by placing the product on a bed, sofa, rug or other similar surface.

This product should never be placed near or over a radiator or heat register, or in a built-in installation unless proper ventilation is provided.

 Never push objects of any kind into this product through cabinet slots as they may touch dangerous voltage points or short-out parts that could result in a fire or electric shock. Never spill liquid of any kind onto or into the product.

- To avoid damage of internal components and to prevent battery leakage, do not place the product on a vibrating surface.
- Never use it under sporting, exercising, or any vibrating environment which will probably cause unexpected short current or damage rotor devices or lamp.

#### Using electrical power

- This product should be operated from the type of power indicated on the marking label. If you are not sure of the type of power available, consult your dealer or local power company.
- Do not allow anything to rest on the power cord. Do not locate this
  product where people will walk on the cord.
- If an extension cord is used with this product, make sure that the total
  ampere rating of the equipment plugged into the extension cord does not
  exceed the extension cord ampere rating. Also, make sure that the total
  rating of all products plugged into the wall outlet does not exceed the fuse
  rating.
- Do not overload a power outlet, strip or receptacle by plugging in too
  many devices. The overall system load must not exceed 80% of the branch
  circuit rating. If power strips are used, the load should not exceed 80% of
  the power strip's input rating.
- This product's AC adapter is equipped with a three-wire grounded plug.
  The plug only fits in a grounded power outlet. Make sure the power outlet
  is properly grounded before inserting the AC adapter plug. Do not insert
  the plug into a non-grounded power outlet. Contact your electrician for
  details.

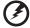

Warning! The grounding pin is a safety feature. Using a power outlet that is not properly grounded may result in electric shock and/or injury.

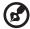

Note: The grounding pin also provides good protection from unexpected noise produced by other nearby electrical devices that may interfere with the performance of this product.

Use the product only with the supplied power supply cord set. If you need to replace the power cord set, make sure that the new power cord meets the following requirements: detachable type, UL listed/CSA certified, VDE approved or its equivalent, 4.5 meters (14.76 feet) maximum length.

#### **Product servicing**

Do not attempt to service this product yourself, as opening or removing covers may expose you to dangerous voltage points or other risks. Refer all servicing to qualified service personnel.

Unplug this product from the wall outlet and refer servicing to qualified service personnel when:

- the power cord or plug is damaged, cut or frayed
- liquid was spilled into the product
- the product was exposed to rain or water
- the product has been dropped or the case has been damaged
- the product exhibits a distinct change in performance, indicating a need for service
- the product does not operate normally after following the operating instructions

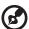

Note: Adjust only those controls that are covered by the operating instructions, since improper adjustment of other controls may result in damage and will often require extensive work by a qualified technician to restore the product to normal condition.

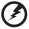

Warning! For safety reasons, do not use non-compliant parts when adding or changing components. Consult your reseller for purchase options.

Your device and its enhancements may contain small parts. Keep them out of the reach of small children.

#### Additional safety information

 Do not look into the projector's lens when the lamp is on. The bright light may hurt your eyes.

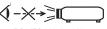

RG2 IEC 62471-5:2015

- Turn on the projector first and then signal sources.
- Do not place the product in the following environments:
  - Space that is poorly ventilated or confined. At least 50cm clearance from walls and free flow of air around the projector are necessary.
    - Locations where temperatures may become excessively high, such as inside of a car with all windows rolled up.
    - Locations where excessive humidity, dust, or cigarette smoke may contaminate
      optical components, shorten the life span and darken the image.
    - Locations near fire alarms.
    - Locations with an ambient temperature above 40 °C/104 °F.

- Locations where the altitudes are higher than 10000 feet.
- Unplug immediately if there is something wrong with your projector. Do
  not operate if smoke, strange noise or odor comes out of your projector. It
  might cause fire or electric shock. In this case, unplug immediately and
  contact your dealer.
- Do not keep using this product to break or drop it. In this case contact your dealer for inspection.
- Do not face the projector lens to the sun. It can lead to fire.
- When switching the projector off, please ensure the projector completes its cooling cycle before disconnecting power.
- Do not frequently turn off the main power abruptly or unplug the projector during operation. The best way is to wait for the fan to stop before turning main power off.
- Do not touch the air outlet grille and bottom plate which become hot.
- Clean the air filter frequently. The temperature inside may rise and cause damage when the filter/ventilation slots are clogged with dirt or dust.
- Do not look into the air outlet grille when projector is operating. It may hurt your eyes.
- Always open the lens shutter or remove the lens cap when the projector is on.
- Do not block the projector lens with any object when the projector is under operation as this could cause the object to become heated and deformed or even cause a fire. To temporarily turn off the lamp, press HIDE on the remote control.
- Do not operate lamps beyond the rated lamp life. It could cause it to break on rare occasions.
- Contact your local dealer or Acer service center when you need to change the lamp.
- The product will detect the life of the lamp itself. Please contact your local dealer or Acer service center for changing the lamp, when lamp warning message displays.
- Do not attempt to disassemble this projector. There are dangerous high voltages inside which may hurt you.
- Do not stand the projector on end vertically. It may cause the projector to fall over, causing injury or damage.
- This product is capable of displaying inverted images for ceiling mount installation. Only use acer ceiling mount kit for mounting the projector and ensure it is securely installed.

#### Caution for Listening

To protect your hearing, follow these instructions.

- Increase the volume gradually until you can hear clearly and comfortably.
- Do not increase the volume level after your ears have adjusted.
- Do not listen to music at high volumes for extended periods.
- Do not increase the volume to block out noisy surroundings.
- Decrease the volume if you can't hear people speaking near you.

#### Disposal instructions

Do not throw this electronic device into the trash when discarding. To minimize pollution and ensure utmost protection of the global environment, please recycle. For more information on the Waste from Electrical and Electronics Equipment (WEEE) regulations, visit <a href="http://www.acer-group.com/public/">http://www.acer-group.com/public/</a> Sustainability/index.htm

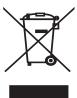

#### Mercury advisory

For projectors or electronic products containing an LCD/CRT monitor or display:

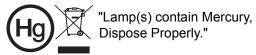

Lamp(s) inside this product contain mercury and must be recycled or disposed of according to local, state or federal laws. For more information, contact the Electronic Industries Alliance at www.eiae.org. For lamp-specific disposal information, check <a href="https://www.lamprecycle.org">www.lamprecycle.org</a>

### First Thing First

#### **Usage Notes**

#### Do.

- Turn off the product before cleaning.
- Use a soft cloth moistened with mild detergent to clean the display housing.
- Disconnect the power plug from AC outlet if the product is not being used for a long period of time.

#### Don't:

- Block the slots and openings on the projector provided for ventilation.
- Use abrasive cleaners, waxes or solvents to clean the unit.
- Use under the following conditions:
  - In extremely hot, cold or humid environments.
  - In areas susceptible to excessive dust and dirt.
  - Near any appliance that generates a strong magnetic field.
  - Place in direct sunlight.

#### **Precautions**

Follow all warnings, precautions and maintenance as recommended in this user's guide to maximize the life of your unit.

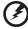

#### Warning:

- Do not look into the projector's lens when the lamp is on. The bright light may hurt your eyes.
- To reduce the risk of fire or electric shock, do not expose this product to rain or moisture.
- Please do not open or disassemble the product as this may cause electric shock.
- The product will detect the life of the lamp itself. Please contact your local dealer or Acer service center for changing the lamp, when lamp warning message displays.
- When switching the projector off, please ensure the projector completes its cooling cycle before disconnecting power.
- Turn on the projector first and then the signal sources.
- Do not use lens cap when projector is in operation.
- When the lamp reaches the end of its life, it will burn out and may make a loud popping sound. If this happens, the projector will not turn back on until the lamp module has been replaced. To replace the lamp, contact your local dealer or Acer service center.

#### Information for Your Safety and Comfort iii First Thing First viii **Usage Notes** viii Precautions viii Introduction 1 **Product Features** 1 Package Overview 2 **Projector Overview** 3 **Projector Outlook** 3 Control Panel 5 Remote Control Layout 6 **Getting Started** 8 Connecting the Projector 8 Turning On the Projector 9 Turning Off the Projector 10 Adjusting the Projected Image 11 Adjusting the Height of the Projected Image 11 How to Optimize Image Size and Distance 12 How to Get a Preferred Image Size by Adjusting Distance and Zoom 13 How to get a preferred image position by adjusting lens shift 14 **User Controls** 15 Onscreen Display (OSD) Menus 15 Color 16 **Image** 19 Setting 21 23 Management Language 23 **Appendices** 24 **Troubleshooting** 24 **LED & Alarm Definition Listing** 28

Replacing the Lamp

# Contents

29

| Specifications                 | 31 |
|--------------------------------|----|
| Compatibility Modes            | 33 |
| Regulations and safety notices | 37 |

#### Introduction

#### **Product Features**

This product is a single-chip DLP® projector, including the following outstanding features:

- DLP<sup>®</sup> technology
- Native 3840 (H) x 2160 (V) resolution, Auto/Full/4:3/16:9/L.Box/Anamorphic 2.35:1 aspect ratio supported
- Super Resolution function generates a higher resolution image from lower resolution image
- Low noise level
- Acer ColorBoost technology delivers vivid, life-like images
- High brightness and contrast ratio
- Versatile display modes enable optimum performance in any situation
- User-definable display modes suitable for your needs
- HDTV (720p, 1080i, 1080p) supported
- Lower power consumption and economy (ECO) mode extends lamp life
- Dynamic Black: If activated, the projector changes the black level of the projected image to enhance the effect of contrast ratio, used with Dynamic Aperture.
- ExtremeEco: The projector will decrease the power consumption of the lamp by up to 70% when no input signal can be detected for 5 minutes.
- Acer EcoProjection Technology delivers Intelligent power management approach and physical efficiency improvement
- Multi-language Onscreen Display (OSD) menus
- Manual focus/zoom projection lens
- Microsoft<sup>®</sup> Windows<sup>®</sup> 2000, XP, 7, 8, 8.1,10, Vista<sup>®</sup>, Macintosh OS, Chrome OS compliant
- LAN settings enable remote management of projectors via a web browser
- Crestron compliant
- CEC (Consumer Electronics Control) function supported
- PIP / PBP functions allows you to display two signal sources at the same time
- BT2020 / HDR content supported
- ISFccc compliant
- HDCP2.2 supported via HDMI 1 (2.0)

# **Package Overview**

This projector comes with all the items shown below. Check to make sure you have them all. Contact your dealer immediately if any thing is missing.

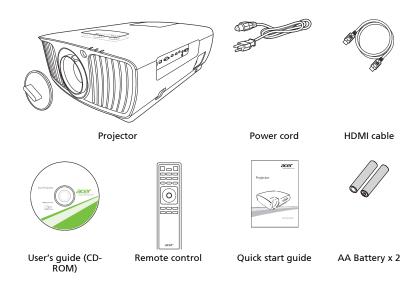

# **Projector Overview**

# **Projector Outlook**

#### Front/upper side

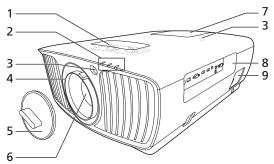

| # | Description                 | # | Description     |
|---|-----------------------------|---|-----------------|
| 1 | Lens shift adjustment knobs | 6 | Projection lens |
| 2 | LED indicators              | 7 | Lamp cover      |
| 3 | Remote control receiver     | 8 | Connectors      |
| 4 | Zoom ring and Focus ring    | 9 | Control panel   |
| 5 | Lens cap                    |   |                 |

#### Side

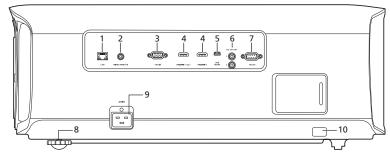

| # | Description                             | #  | Description             |
|---|-----------------------------------------|----|-------------------------|
| 1 | LAN (RJ45 port for 10/100M<br>Ethernet) | 6  | 12V DC output connector |
|   | Ethernet)                               |    |                         |
| 2 | Wired remote connector                  | 7  | RS232 connector         |
| 3 | Analog RGB signal input connector       | 8  | Tilt adjusting wheel    |
| 4 | HDMI connector                          | 9  | Power socket            |
| 5 | Mini USB connector                      | 10 | Kensington™ lock port   |

#### Bottom side

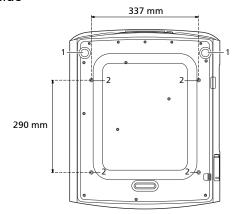

|   | # | Description    | # | Description                          |
|---|---|----------------|---|--------------------------------------|
| 1 | 1 | Tilt adjusters | 2 | Ceiling mount holes (screw type: M6) |

#### Dimensions

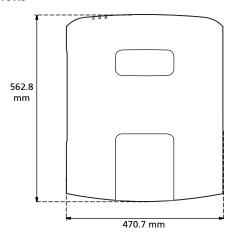

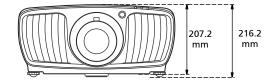

#### **Control Panel**

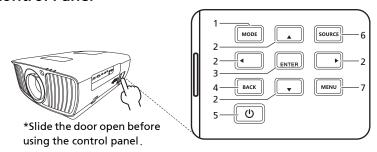

| # | Function                        | Description                                                     |
|---|---------------------------------|-----------------------------------------------------------------|
| 1 | MODE                            | Chooses a display mode.                                         |
| 2 | Four directional selection keys | Selects items or makes adjustments to your selection            |
| 3 | ENTER                           | Confirms your selection of items.                               |
| 4 | BACK                            | Cancels your selection, or goes back to previous page.          |
| 5 | Power key                       | Refer to the "Turning the Projector On/Off" section.            |
| 6 | SOURCE                          | Changes the active source.                                      |
| 7 | MENU                            | Launches the Onscreen Display (OSD) menu or exits the OSD menu. |

#### **Remote Control Layout**

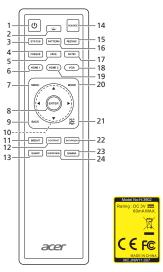

| #  | Function                        | Description                                                                                                    |
|----|---------------------------------|----------------------------------------------------------------------------------------------------|
| 1  | POWER                           | Refer to the "Turning the Projector On/Off" section.                                                                     |
| 2  | LIGHT                           | Turns on or off the back light of the remote control.                                                                    |
| 3  | STATUS                          | Press to display or close the I/O port message on the upper right corner.                                                |
| 4  | FREEZE                          | To pause the screen image.                                                                                               |
| 5  | HIDE                            | Press "HIDE" to hide screen image; press again to display the image.                                                     |
| 6  | HDMI 1                          | To change source to HDMI 1.                                                                                              |
| 7  | MENU                            | Launches the Onscreen Display (OSD) menu, returns to the previous step for the OSD menu operation or exits the OSD menu. |
| 8  | ENTER                           | Confirms your selection of items.                                                                                        |
| 9  | BACK                            | Cancels your selection, or goes back to previous page.                                                                   |
| 10 | Four directional selection keys | Selects items or makes adjustments to your selection.                                                                    |
| 11 | BRIGHT                          | Press to open the brightness menu for adjusting brightness settings.                                                     |
| 12 | CONTRAST                        | Press to open the contrast menu for adjusting contrast settings.                                                         |
| 13 | SHARP                           | Press to open the sharpness menu for adjusting sharpness settings.                                                       |
| 14 | SOURCE                          | Changes the active source.                                                                                               |

| #  | Function   | Description                                               |
|----|------------|-----------------------------------------------------------|
| 15 | RESYNC     | Automatically synchronizes the projector to the input     |
|    |            | source.                                                   |
| 16 | PATTERN    | Displays test pattern.                                    |
| 17 | RATIO      | Chooses an aspect ratio.                                  |
| 18 | VGA        | To change source to VGA.                                  |
| 19 | HDMI 2     | To change source to HDMI 2.                               |
| 20 | MODE       | Chooses a display mode.                                   |
| 21 | PIP/PBP    | Enters or switches between the PIP/PBP mode.              |
| 22 | SATURATION | Press to open the saturation menu for adjusting           |
|    |            | saturation settings.                                      |
| 23 | GAMMA      | Press to open the gamma menu for adjusting gamma          |
|    |            | settings.                                                 |
| 24 | SUPER RES. | Press to enable or disable the super resolution function. |

# **Getting Started**

#### **Connecting the Projector**

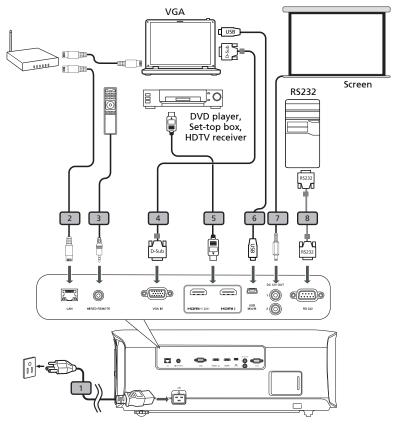

| # | Description          | # | Description  |
|---|----------------------|---|--------------|
| 1 | Power cord           | 5 | HDMI cable   |
| 2 | RJ45 cable           | 6 | USB cable    |
| 3 | Wired remote control | 7 | 12V DC cable |
| 4 | VGA cable            | 8 | RS232 cable  |

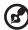

**Note:** To ensure the projector works well with your computer, please make sure the timing of the display mode is compatible with the projector.

#### Turning the Projector On/Off

#### **Turning On the Projector**

- 1 Ensure that the power cord and signal cable are securely connected. The Power LED will light red.
- 2 Turn on the projector by pressing () (POWER) on the control panel or remote control, and the Power indicator LED will turn blue.
- 3 Turn on your source (computer, notebook, video player, etc.). The projector will detect your source automatically (when the Source Lock function is disabled).
  - If the screen displays "No Signal", please make sure the signal cables are securely connected.
  - If you connect to multiple sources at the same time, use "SOURCE" on the control panel or remote control, or the direct source key on the remote control to switch between inputs.

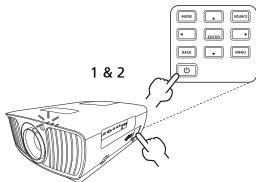

#### **Turning Off the Projector**

- 1 To turn the projector off, press the power button. This message appears:
  - "Please press power button again to complete the shutdown process" Press the power button again.
- 2 The LED Power indicator will turn solid red to indicate standby mode.
- 3 It is now safe to unplug the power cord.

#### When Instant Resume is selected:

- 1 The LED Power indicator will turn RED and blink rapidly after the projector is turned off, and the fan(s) will continue to operate for about 2 minutes to ensure that the system cools properly.
- 2 As long as the power cord remains plugged in, you can press the power button to turn the projector immediately back on anytime during the 2-minute shutdown process.
- 3 Once the system has finished cooling, the LED Power indicator will stop blinking and turn solid red to indicate standby mode.
- 4 It is now safe to unplug the power cord.

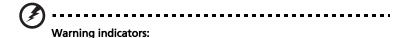

- "Projector Overheated. Lamp will automatically turn off soon."
   This onscreen message indicates that the projector has overheated.
   The lamp will automatically turn off, the projector will automatically shut down, and the LED Temp indicator will turn solid red. Contact your local dealer or service center.
- "Fan failed. Lamp will automatically turn off soon."
   This onscreen message indicates that the fan has failed. The lamp will automatically turn off, the projector will automatically shut down, and the LED Temp indicator will blink. Contact your local dealer or service center.

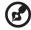

**Note:** Whenever the projector automatically shuts down and the LED Temp indicator turns solid red, contact your local reseller or service center.

#### Adjusting the Projected Image

#### Adjusting the Height of the Projected Image

The projector is equipped with two elevator feet for adjusting the image height.

#### To raise the image:

- 1 Use the front Tilt adjusting wheel to raise the image to the desired height and angle.
- 2 Use the rear Tilt adjusting wheel to fine-tune the display angle.

#### To lower the image:

- 1 Use the front Tilt adjusting wheel to lower the image to the desired height angle.
- 2 Use the rear Tilt adjusting wheel to fine-tune the display angle.

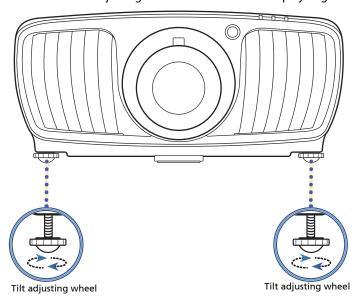

#### How to Optimize Image Size and Distance

Consult the table below to find the optimal image sizes achievable when the projector is positioned at a desired distance from the screen.

If the projector is 5 m from the screen, good image quality is possible for image sizes between 111" and 167".

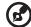

**Note:** Remind as below figure, the space of 239 cm height is required when the projector is located at 5 m distance.

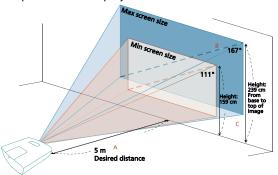

| Desired                  | Minim                              | um Screen Size ( | Min zoom)                                     | Maximum Screen Size (Max zoom)     |                 |                                      |
|--------------------------|------------------------------------|------------------|-----------------------------------------------|------------------------------------|-----------------|--------------------------------------|
| Distance<br>(m)<br>< A > | Diagonal<br>(inch)<br>< <b>B</b> > | W (cm) x H (cm)  | From base to<br>top of image<br>(cm)<br>< C > | Diagonal<br>(inch)<br>< <b>B</b> > | W (cm) x H (cm) | From base to top of image (cm) < C > |
| 2.85                     |                                    |                  |                                               | 95                                 | 210 x 118       | 136                                  |
| 3                        |                                    |                  |                                               | 100                                | 221 x 125       | 143                                  |
| 4.28                     | 95                                 | 211 x 118        | 136                                           | 143                                | 316 x 178       | 204                                  |
| 4.5                      | 100                                | 221 x 125        | 143                                           | 150                                | 332 x 187       | 215                                  |
| 5                        | 111                                | 246 x 138        | 159                                           | 167                                | 369 x 208       | 239                                  |
| 5.4                      | 120                                | 266 x 149        | 172                                           | 180                                | 399 x 224       | 258                                  |
| 5.9                      | 131                                | 290 x 163        | 188                                           |                                    |                 |                                      |
| 6.4                      | 142                                | 315 x 177        | 204                                           |                                    |                 |                                      |
| 6.9                      | 153                                | 339 x 191        | 220                                           |                                    |                 |                                      |
| 7.4                      | 164                                | 364 x 205        | 235                                           |                                    |                 |                                      |
| 8.1                      | 180                                | 398 x 224        | 258                                           |                                    |                 |                                      |

Zoom Ratio: 1.5 x

# How to Get a Preferred Image Size by Adjusting Distance and Zoom

The table below shows how to achieve a desired image size by adjusting either the position or the zoom ring.

To obtain an image size of 100", set the projector at a distance between 3.0 m and 4.5 m from the screen and adjust the zoom level accordingly.

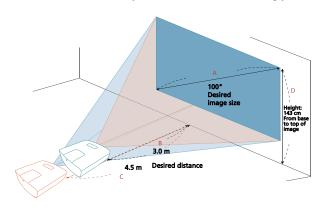

| Desired In                      | Desired Image Size |                          | ce (m)                   | Top (cm)                               |
|---------------------------------|--------------------|--------------------------|--------------------------|----------------------------------------|
| Diagonal (inch)<br>< <b>A</b> > | W (cm) x H (cm)    | Max zoom<br>< <b>B</b> > | Min zoom<br>< <b>C</b> > | From base to top of image < <b>D</b> > |
| 95                              | 210 x 118          | 2.8                      | 4.3                      | 136                                    |
| 100                             | 221 x 125          | 3.0                      | 4.5                      | 143                                    |
| 110                             | 244 x 137          | 3.3                      | 4.9                      | 158                                    |
| 120                             | 266 x 149          | 3.6                      | 5.4                      | 172                                    |
| 140                             | 310 x 174          | 4.2                      | 6.3                      | 201                                    |
| 150                             | 332 x 187          | 4.5                      | 6.7                      | 215                                    |
| 165                             | 365 x 205          | 4.9                      | 7.4                      | 236                                    |
| 180                             | 398 x 224          | 5.4                      | 8.1                      | 258                                    |

Zoom Ratio: 1.5 x

# How to get a preferred image position by adjusting lens shift

The projector is equipped with lens shift for adjusting the position of projected image without requiring you to physically move the projector.

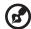

Note: The figures shown in this section are for reference only not approximate value. The figures between units can be different due to assembly tolerance.

The vertical height can be adjusted between -65% and 65% of the image height. The horizontal width can be adjusted between -27% and 27% of the image width.

#### The horizontal position

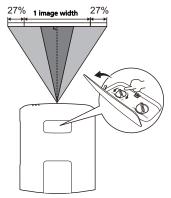

#### The vertical position

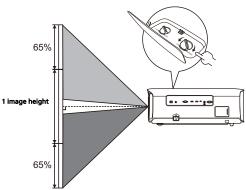

#### **User Controls**

#### **Onscreen Display (OSD) Menus**

The projector has multilingual Onscreen Display (OSD) menus that allow you to make image adjustments and change a variety of settings.

#### Using the OSD menus

- To open the OSD menu, press "MENU" on the control panel or remote control.
- When the OSD is displayed, use ▲ ▼ to select an item in the main menu.
   After selecting the desired main menu item, press ▶ to enter a submenu for feature setting.
- Use ▲ ▼ to select the desired item and adjust the settings by using
   ↓
- Select the next item to be adjusted in the submenu and adjust as described above.
- Press "MENU" on the control panel or remote control, the screen will return to the main menu.
- To exit the OSD menu, press "MENU" on the control panel or remote control again. It will close and the projector will automatically save the new settings.

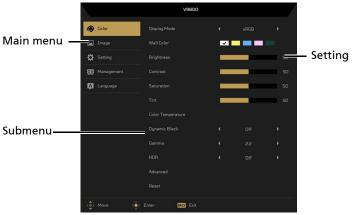

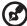

**Note**: Some of the following OSD settings may not be available. Please refer to the actual OSD of your projector.

# Color

|              | There are many factory presets optimized for various types                                                                                                    |  |  |
|--------------|----------------------------------------------------------------------------------------------------|--|--|
|              | of images.                                                                                                    |  |  |
|              | Bright: For brightness optimization.                                                                                                    |  |  |
|              | Standard: For common environment.                                                                                                    |  |  |
|              | sRGB: For sRGB standard.                                                                                                    |  |  |
|              | <ul> <li>Rec. 709: For Rec. 709 standard.</li> </ul>                                                                                                    |  |  |
| Display Mode | <ul> <li>Movie: For brighter and general movie/video/photo playing.</li> </ul>                                                                                                    |  |  |
|              | Dark Cinema: For dark movie content.                                                                                                    |  |  |
|              | Game: For game content.                                                                                                    |  |  |
|              | Sport: For sport picture.                                                                                                    |  |  |
|              | Silent: For quite environment.                                                                                                    |  |  |
|              | ISF Day/ISF Night: Only available when ISF is enabled.                                                                                                    |  |  |
|              | <ul> <li>User 1/2/3: Memorize user's settings.</li> </ul>                                                                                                    |  |  |
| Wall Color   | Use this function to choose a proper color according to the wall. There are several choices, including White, Light Yellow, Light Blue, Pink and Dark Green. It will compensate for the color deviation due to the wall color to show the correct image tone. |  |  |
|              | Adjusts the brightness of the image.                                                                                                    |  |  |
| Brightness   | • Press ◀ to darken the image.                                                                                                    |  |  |
|              | <ul> <li>Press ▶ to lighten the image.</li> </ul>                                                                                                    |  |  |
| Contrast     | Controls the degree of difference between the lightest and darkest parts of the picture. Adjusting the contrast changes the amount of black and white in the image.                                                                                           |  |  |
| Contrast     | • Press ◀ to decrease the contrast.                                                                                                    |  |  |
|              | <ul> <li>Press ▶ to increase the contrast.</li> </ul>                                                                                                    |  |  |
|              | Adjusts a video image from black and white to fully                                                                                                    |  |  |
|              | saturated colors.                                                                                                    |  |  |
| Saturation   | <ul> <li>Press</li></ul>                                                                                                    |  |  |
|              | <ul> <li>Press          to increase the amount of color in the image.</li> </ul>                                                                                                    |  |  |

|                      | Adjusts the color balance of red and green.                                                                                                    |  |  |  |
|----------------------|----------------------------------------------------------------------------------------------------|--|--|--|
| Tint                 | <ul> <li>Press</li></ul>                                                                                                    |  |  |  |
|                      | • Press • to increase the amount of red in the image.                                                                                                    |  |  |  |
| Color<br>Temperature | Adjusts the color temperature. At higher color temperatures, the screen looks colder; at lower color temperatures, the screen looks warmer.                     |  |  |  |
| Dynamic Black        | Changes the black level of the projected image to enhance the effect of contrast ratio, used with Dynamic Aperture. The options are High, Middle, Low, and Off. |  |  |  |
| Gamma                | Effects the representation of dark scenery. With greater gamma value, dark scenery will look brighter.                                                          |  |  |  |
| HDR                  | Use this function when viewing 4K2K content for higher image quality. The options are HDR 1, HDR 2, and Off.                                                    |  |  |  |

|          | <ul> <li>Ind. Color Management: Adjusts the red, green, blue,<br/>cyan, yellow and magenta colors.</li> </ul>                                                                                                    |
|----------|----------------------------------------------------------------------------------------------------|
|          | Ind. Hue: Changes the hue of the color selected.                                                                                                    |
|          | <ul> <li>Ind. Saturation: Adjusts a video image from black<br/>and white to fully saturated color.</li> </ul>                                                                                                    |
|          | - Ind. Gain: Adjusts the contrast levels.                                                                                                    |
|          | Skin Color: Adjusts the flesh tone in a limited hue.                                                                                                    |
|          | <ul> <li>Brilliant Color: Produces an expanded on-screen color<br/>spectrum that delivers enhanced color saturation for<br/>bright, true-to-life images. This feature is "On" by<br/>default.</li> </ul>                                                                                                    |
|          | <ul> <li>White Peaking: Increases the brightness of whites that<br/>are near 100%. (Video sources only)</li> </ul>                                                                                                    |
| Advanced | <ul> <li>Noise Reduction: Adjusts the level of noise reduction<br/>that helps to eliminate unwanted noise in the picture.</li> </ul>                                                                                                    |
|          | <ul> <li>Black/White Level Adjustment: Analyzes the current<br/>input image and calculates an offset value which is<br/>then added to the analog to digital converter black/<br/>white level value. This ensures optimum black/white<br/>level for each analog source.</li> </ul>                                                                                                    |
|          | ISF: This menu is password protected and only accessible by authorized calibrators. The ISF (Imaging Science Foundation) has developed carefully crafted, industry-recognized standards for optimal video performance and has implemented a training program for technicians and installers to use these standards to obtain optimal picture quality ISF certified display devices. Accordingly, we recommend that setup and calibration be performed by an ISF certified installation technician. For more information, go to www.imagingscience.com or contact the dealer or retailer from whom you purchased the projector. |
| Reset    | Press "ENTER" after choosing "Yes" to return the display parameters on Color menu to the factory default settings.                                                                                                    |
|          | parameters on color mena to the factory default settings.                                                                                                    |

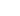

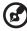

Note: "Saturation" and "Tint" functions are not supported under computer mode.

# Image

|                            | Front: The factory default setting.                                                                                                    |  |  |
|----------------------------|----------------------------------------------------------------------------------------------------|--|--|
|                            | Ceiling: When you select this function, the projector inverts the image for ceiling-mounted projection.                                                                                                    |  |  |
| Projection                 | Rear: When you select this function, the projector reverses the image so that you can project behind a translucent screen.                                                                                              |  |  |
|                            | • Rear Ceiling: When you select this function, the projector reverses and inverts the image at same time. You can project from behind a translucent screen with ceiling mounted projection.                             |  |  |
|                            | Use this function to choose your desired aspect ratio.                                                                                                    |  |  |
|                            | <ul> <li>Auto: Keeps the image with original width-height ratio<br/>and maximizes the image to fit native horizontal or<br/>vertical pixels.</li> </ul>                                                                 |  |  |
|                            | Full: The image will be displayed making full use of the horizontal and vertical pixels.                                                                                                    |  |  |
| Aspect Ratio               | • 4:3: The image will be scaled to fit the screen and displayed using a 4:3 ratio.                                                                                                    |  |  |
| , apoce natio              | 16:9: The image will be scaled to fit the screen and displayed using a 16:9 ratio.                                                                                                    |  |  |
|                            | L.Box: Keeps the original signal aspect ratio and zooms in by 1.333 times.                                                                                                    |  |  |
|                            | <ul> <li>Anamorphic 2.35:1: Stretches the image vertically to fit<br/>anamorphic lens. Keeps the image with original width<br/>ratio and resizes the its height to 1.321875 times of the<br/>original image.</li> </ul> |  |  |
|                            | Adjusts the sharpness of the image.                                                                                                    |  |  |
| Sharpness                  | Press                                                                                                    |  |  |
|                            | Press to increase the sharpness.                                                                                                    |  |  |
| H. Position<br>(Horizontal | Press                                                                                                    |  |  |
| Position)                  | Press ▶ to move the image right.                                                                                                    |  |  |
| V. Position<br>(Vertical   | Press      to move the image down.                                                                                                    |  |  |
| Position)                  | Press ▶ to move the image up.                                                                                                    |  |  |

| Frequency           | Changes the projector's refresh rate to match the frequency of your computer's graphics card. If you experience a vertical flickering bar in the projected image, use this function to correct it. |  |  |
|---------------------|----------------------------------------------------------------------------------------------------|--|--|
| Tracking            | Synchronizes the signal timing of the display with the graphics card. If you experience an unstable or flickering image, use this function to correct it.                                          |  |  |
| Super<br>Resolution | If turned on, images will be sharpened to reveal more details.                                                                                                    |  |  |
|                     | Adjusts the color range of the HDMI image data to prevent color display error.                                                                                                    |  |  |
| HDMI Color          | <ul> <li>Auto: Automatically adjusts the color range by<br/>information from the player.</li> </ul>                                                                                                |  |  |
| Range               | Limited Range: Processes the input image as limited color range data.                                                                                                    |  |  |
|                     | Full Range: Processes the input image as full color range data.                                                                                                    |  |  |
|                     | Adjusts the overscan ratio of the HDMI image on screen.                                                                                                    |  |  |
| HDMI Scan Info      | <ul> <li>Auto: Automatically adjusts the overscan ratio by information from the player.</li> </ul>                                                                                                 |  |  |
|                     | • Underscan: Always no overscan on the HDMI image.                                                                                                    |  |  |
|                     | Overscan: Always keep overscan on the HDMI image.                                                                                                    |  |  |
| Reset               | Press "ENTER" after choosing "Yes" to return the display parameters on Image menus to the factory default settings.                                                                                |  |  |

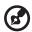

 $\begin{tabular}{ll} \textbf{Note: "H. Position", "V. Position", "Frequency" and "Tracking" functions are not supported under video mode. \end{tabular}$ 

**Note:** "HDMI Color Range" and "HDMI Scan Info" are only available when the input signal is HDMI.

# Setting

| Source Lock                                                                                                    | Selecting "On" enables the function and when switching input signals, you need to press "SOURCE" on the control panel or remote control, or the direct source key on the remote control. When this function is disabled, the projector will detect your source automatically.                                                                    |  |  |
|----------------------------------------------------------------------------------------------------|----------------------------------------------------------------------------------------------------|--|--|
| Auto Screen                                                                                                    | Default is "Off", the down/up move of electronic screen will be related with power on/off of the projector.                                                                                                    |  |  |
| HDMI CEC                                                                                                    | Selecting "On" allows synchronized power ON/OFF operation between the projector and a CEC-compatible device connected to the HDMI port of the projector.  This function is only available for the internal HDMI port.                                                                                                    |  |  |
| LAN Control                                                                                                    | LAN The default value is "Off". Choose "On" to enable the LAN connection. LAN IP/Mask Identify IP and Mask address. LAN Reset Press "ENTER" after choosing "Yes" to return all items on the Tools page to the default settings.                                                                                                    |  |  |
| PIP                                                                                                    | PIP  Choose "On" to see two screens at the same time.  Choose "Off" to disable the function.  PIP Source  Press ▼ ▶ to choose the secondary video source: D-sub,  HDMI 1 or HDMI 2 signal.  PIP Location  Choose the PIP secondary signal location on the display screen.  PIP Size  Choose the PIP secondary signal size on the display screen. |  |  |
| PBP  Choose "On" to see two screens at the same time.  Choose "Off" to disable the function.  PBP Source  Press ◀ ▶ to choose the secondary video source: D-s  HDMI 1 or HDMI 2 signal. |                                                                                                    |  |  |
| Information                                                                                                    | Displays current status of this projector.                                                                                                    |  |  |
| Reset                                                                                                    | Press "ENTER" after choosing "Yes" to return the display parameters on Setting menu to the factory default settings.                                                                                                    |  |  |

Reset All

Press "ENTER" after choosing "Yes" to return the display parameters on all menus to the factory default settings.

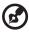

#### **About LAN Setting**

Note 1: An overview of the remote network operation page

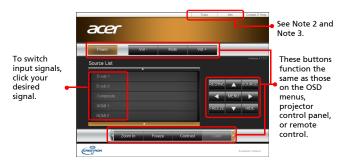

Note 2: An overview of the Tools page

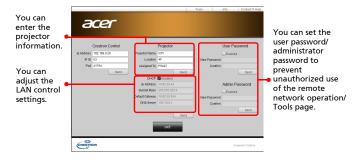

Note 3: The Info page shows the projector information and status.

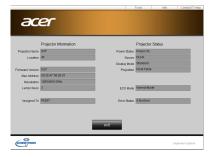

# Management

| ECO Mode                                                                                                    | Choose "On" to dim the projector lamp, which will also lower the power consumption, reduce noise, and extend the lamp life. Choose "Off" to return to the normal mode.                                                              |  |  |  |
|----------------------------------------------------------------------------------------------------|----------------------------------------------------------------------------------------------------|--|--|--|
| Test Pattern                                                                                                    | Displays the test pattern.                                                                                                    |  |  |  |
| High Altitude                                                                                                    | Choose "On" to turn on the High Altitude mode. When this function is turned on, the projector fans operate at full speed continuously to cool down the projector's temperature.                                                     |  |  |  |
| <ul> <li>Standard: Enables you to turn off the projector with normal turn off process.</li> <li>Instant Resume: Enables you to restart the projection immediately within 2 minutes after turning it off</li> </ul> |                                                                                                    |  |  |  |
| Auto Shutdown<br>(Minutes)                                                                                                    | The projector will automatically shut down while there is no signal input detected after the time you set.                                                                                                    |  |  |  |
| Menu Display<br>Time (Seconds)                                                                                                    | <ul> <li>5/15/30: Chooses the length of time the OSD menu will remain active after your last key press.</li> <li>Manual: The OSD menu remains active. The only way to launch or exit the OSD menu is by pressing "MENU".</li> </ul> |  |  |  |
| AC Power On                                                                                                    | Selecting "On" enables the function. The projector will automatically turn on when power is supplied via the power cord.                                                                                                    |  |  |  |
| Status                                                                                                    | If turned on, the I/O port message displays on the upper right corner.                                                                                                    |  |  |  |
| Lamp Hour Elapse                                                                                                    | Displays the lamp's elapsed operating time (in hours).                                                                                                    |  |  |  |
| Lamp Reminding                                                                                                    | Choose this function to show or hide warning message when the changing lamp message is displayed. The message will show up 30 hours before end of lamp life.                                                                        |  |  |  |
| Lamp Hour Reset                                                                                                    | Press "ENTER" after choosing "Yes" to reset the lamp hour counter to 0 hours.                                                                                                    |  |  |  |
| Reset                                                                                                    | Press "ENTER" after choosing "Yes" to return the display parameters on Management menu to the factory default settings.                                                                                                    |  |  |  |

# Language

| L | anguage | Sets a language for the OSD menus. Use | • | • | to |  |
|---|---------|----------------------------------------|---|---|----|--|
|   |         | select your preferred language.        |   |   |    |  |

# **Appendices**

#### Troubleshooting

If you experience a problem with your Acer projector, refer to the following troubleshooting guide. If the problem persists, please contact your local reseller or service center.

#### **Image Problems and Solutions**

| # | Problem                                                             | Solution                                                                                                    |  |
|---|---------------------------------------------------------------------|----------------------------------------------------------------------------------------------------|--|
| 1 | No image appears<br>onscreen                                        | Make sure all the cables are correctly connected as described in the "Getting Started" section.  Ensure none of the connector pins are bent or broken.  Make sure the projector is switched on.                                                                                                    |  |
| 2 | Partial, scrolling<br>or incorrectly<br>displayed image<br>(For PC) | Press "RESYNC" on the control panel or remote control.  Por an incorrectly displayed image:  Open "My Computer > Control Panel," and then double-click the "Display" icon.  Select the "Settings" tab.  Verify that your display resolution setting is lower than or equal to 3840 x 2160.  Click the "Advanced Properties" button. If the problem still appears, change the monitor display you are using and follow the steps below:  Verify that the resolution setting is lower than or equal to 3840 x 2160.  Click the "Change" button under the "Monitor" tab.  Click "Show all devices > Standard monitor types" under the SP box, and choose the resolution mode you need under the "Models" box.  Verify that the resolution setting of the monitor display is lower than or equal to 3840 x 2160. |  |

| 3 | Partial, scrolling<br>or incorrectly<br>displayed image<br>(For notebooks)          | <ul> <li>Press "RESYNC" on the control panel or remote control.</li> <li>For an incorrectly displayed image:         <ul> <li>Follow the steps for item 2 (above) to adjust the resolution of your computer.</li> <li>Press the toggle output settings. Example:</li></ul></li></ul>                                                                                             |
|---|-------------------------------------------------------------------------------------|----------------------------------------------------------------------------------------------------|
| 4 | The screen of the<br>notebook<br>computer is not<br>displaying your<br>presentation | If you are using a Microsoft® Windows® based notebook: Some notebook PCs may deactivate their own screens when a second display device is in use. Each has a different way to be reactivated. Refer to your computer's manual for detailed information.  If you are using an Apple® Mac® OS based notebook: In System Preferences, open Display and select Video Mirroring "On." |
| 5 | Image is unstable<br>or flickering                                                  | Use "Tracking" to correct it. Refer to the "Image" section for more information. Change the display color setting on your computer.                                                                                                    |
| 6 | Image has vertical<br>flickering bar                                                | Use "Frequency" to make an adjustment. Refer to the "Image" section for more information.  Check and reconfigure the display mode of your graphics card to make it compatible with the projector.                                                                                                    |
| 7 | Image is out of<br>focus                                                            | <ul> <li>Adjust the focus ring on the projector lens.</li> <li>Make sure the projection screen is within the required distance:</li> <li>2.9 m – 9.0 m (9.4' – 29.5')</li> <li>Refer to the "How to Get a Preferred Image Size by Adjusting Distance and Zoom" section for more information.</li> </ul>                                                                          |
| 8 | Image is stretched<br>when displaying a<br>"widescreen"<br>DVD title                | When you play a DVD encoded in anamorphic or 16:9 aspect ratio you may need to adjust the following settings:  If you play a 4:3 format DVD title, please change the format to 4:3 with the projector OSD.  If the image is still stretched, you will also need to adjust the aspect ratio. Set up the display format to 16:9 (wide) aspect ratio on your DVD player.            |

| 9  | Image is too small<br>or too large | <ul> <li>Adjust the zoom lever on the top of the projector.</li> <li>Move the projector closer to or further from the screen.</li> <li>Press "MENU" on the control panel or remote control. Go to "Image" &gt; "Aspect Ratio" and try different settings.</li> </ul>                                          |
|----|------------------------------------|----------------------------------------------------------------------------------------------------|
| 10 | Image has slanted<br>sides         | <ul> <li>If possible, reposition the projector so that it is centered on the screen and below the bottom of the screen.</li> <li>Perform keystone correction (if available).</li> <li>Press "MENU" on the control panel or remote control to open the OSD menu. Go to "Image" to make adjustments.</li> </ul> |
| 11 | Image is reversed                  | Select "Image" > "Projection" on the OSD and adjust<br>the projection direction.                                                                                                    |

# Problems with the Projector

| # | Condition                                      | Solution                                                                                                    |
|---|------------------------------------------------|----------------------------------------------------------------------------------------------------|
| 1 | The projector stops responding to all controls | If possible, turn off the projector, then unplug the power cord and wait at least 30 seconds before reconnecting power.                                                                                                    |
| 2 | Lamp burns out or makes a popping sound        | When the lamp reaches the end of its useful life, it will burn out and may make a loud popping sound. If this happens, the projector will not turn on until the lamp module has been replaced. To replace the lamp, contact your local dealer or Acer service center. |

## **OSD** Messages

| # | Condition | Message Reminder                                                                                                    |  |
|---|-----------|----------------------------------------------------------------------------------------------------|--|
| 1 | Message   | Fan Fail - the system fan is not working.                                                                                                    |  |
|   |           | Fan Fail.<br>Lamp will automatically turn off soon.                                                                                                    |  |
|   |           | Projector Overheated - the projector has exceeded its recommended operating temperature and must be allowed to cool down before it is used. Please also check the dust filters if they are installed. If the dust filter is clogged with dust, please clean it. |  |
|   |           | Projector Overheated.  Lamp will automatically turn off soon.                                                                                                    |  |
|   |           | Replace the lamp - the lamp is about to reach its maximum lifetime. Prepare to replace it soon.                                                                                                    |  |
|   |           | Lamp is approaching the end of its useful life in full power operation.  Replacement suggested!                                                                                                    |  |

# **LED & Alarm Definition Listing**

## **LED Messages**

| Message                            | Power LED         |                   | LAMP LED          | TEMP LED          |
|------------------------------------|-------------------|-------------------|-------------------|-------------------|
|                                    | Red               | Blue              | Red               | Red               |
| Standby<br>(Power cord plugged in) | V                 |                   |                   |                   |
| Power on                           |                   | V                 |                   |                   |
| Lamp retry                         |                   | Quick<br>flashing |                   |                   |
| Turning off (Cooling state)        | Quick<br>flashing |                   |                   |                   |
| Firmware download                  | V                 |                   | V                 | V                 |
| Turning off (Cooling completed)    | V                 |                   |                   |                   |
| Error (Thermal failure)            |                   | V                 |                   | V                 |
| Error (Fan lock failure)           |                   | V                 |                   | Quick<br>flashing |
| Error (Lamp breakdown)             |                   | V                 | V                 |                   |
| Error (Color wheel failure)        |                   | V                 | Quick<br>flashing |                   |

## Replacing the Lamp

Use a screwdriver to remove the screw(s) from the cover, and then pull out the lamp.

The projector will detect the lamp life itself. It will show you a warning message "Lamp is approaching the end of its useful life in full power operation.

Replacement Suggested!" When you see this message, change the lamp as soon as possible. Make sure the projector has been cooled down for at least 45 minutes before changing the lamp.

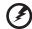

**Warning:** Lamp compartment is hot! Allow it to cool down before changing lamp!

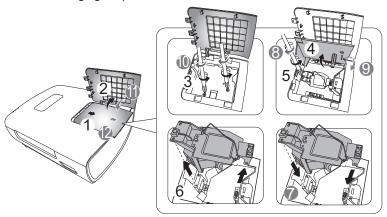

To remove the lamp:

Turn the projector off by pressing () (POWER). Allow the projector at least 45 minutes to cool down. Disconnect the power cord.

- 1 Push the lamp cover towards the back of the projector and open it. (Illustration #1, #2)
- 2 Use a screwdriver to remove the screws from the cover. (Illustration #3)
- 3 Push up and open the cover. (Illustration #4)
- 4 Remove the screw that secures the lamp module (Illustration #5).
- 5 Disconnect the lamp connector from the projector. Lift the handle so that it stands up. Pull out the lamp module by force (Illustration #6).

To replace the lamp module, use a new lamp and reverse the above steps (Illustrations  $\# \mathscr{D}$  -  $\# \mathscr{D}$ ).

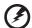

Warning: To reduce the risk of personal injury, do not drop the lamp module or touch the lamp bulb. The bulb may shatter and cause injury if it is dropped.

# **Specifications**

The specifications below are subject to change without notice. For final specs, please refer to Acer's marketing documentation.

| Projection system                                  | $DLP^{TM}$                                                                                                    |
|----------------------------------------------------|----------------------------------------------------------------------------------------------------|
| Resolution                                         | Native: 3840 (H) x 2160 (V)<br>Maximum: 3840 (H) x 2160 (V)                                                                                                    |
| Computer compatibility                             | Refer to the "Compatibility Modes" section for more information.                                                                                                    |
| Video compatibility                                | UHDTV (2160P), HDTV (720p, 1080i, 1080p), EDTV (480p, 576p), SDTV (480i, 576i)                                                                                                    |
| Aspect ratio                                       | Auto, 4:3, 16:9, Full, L.Box, Anamorphic 2.35:1                                                                                                    |
| Displayable colors                                 | 1.07 billion colors                                                                                                    |
| Projection lens                                    | F = 2.05 - 2.37, f = 20.54 mm - 30.31 mm,<br>1:1.5 Manual Zoom and Manual Focus                                                                                                    |
| Projection screen size (diagonal) with clear focus | 95" – 180" (242 cm – 457 cm)                                                                                                    |
| Projection distance with clear focus               | Wide: 2.85 m – 5.4 m (9.35' – 17.71')<br>Tele: 4.28 m – 8.1 m (14.04' – 26.57')                                                                                                    |
| Throw ratio                                        | 1.36 – 2.03 (Wide 100" ±3% @ 3 m)                                                                                                    |
| Horizontal scan rate                               | 15 – 200 KHz                                                                                                    |
| Vertical refresh scan rate                         | 10 – 200 Hz                                                                                                    |
| Keystone correction                                | N/A                                                                                                    |
| Digital zoom                                       | N/A                                                                                                    |
| Audio                                              | N/A                                                                                                    |
| Lens shift                                         | Refer to the "How to get a preferred image position by adjusting lens shift" section for more information.                                                                                                  |
| Weight                                             | Approximate 15 kg (33.1 lbs.)                                                                                                    |
| Dimensions                                         | Refer to the "Dimensions" section for more information.                                                                                                    |
| Power supply                                       | Universal AC input 100 - 240 V, input frequency 50/60<br>Hz                                                                                                    |
| Power consumption (typical)                        | Standard mode: 318 W @100 VAC<br>ECO mode: 241 W @ 100 VAC<br>Standby mode: < 0.5 W<br>Network standby mode: < 3 W                                                                                          |
| Operating temperature                              | 0°C to 40°C / 32°F to 104°F                                                                                                    |
| I/O connectors                                     | <ul> <li>Power socket x 1</li> <li>USB Type mini B x 1</li> <li>VGA input x 1</li> <li>RS232 x 1</li> <li>HDMI 1.4 x 1</li> <li>HDMI 2.0 x 1</li> <li>RJ45 LAN input x 1</li> <li>DC 12V out x 2</li> </ul> |
|                                                    | Wired remote connector x 1                                                                                                    |

| Standard package contents | • | AC power cord x 1                       |
|---------------------------|---|-----------------------------------------|
|                           | • | HDMI cable x 1                          |
|                           | • | Remote control x 1                      |
|                           | • | AA Battery x 2 (for the remote control) |
|                           | • | User's guide (CD-ROM) x 1               |
|                           | • | Quick start guide x 1                   |
|                           |   |                                         |

<sup>\*</sup> Design and specifications are subject to change without notice.

# **Compatibility Modes**

#### 1 VGA Analog - PC Signal

| Mode         | Resolution  | V.Frequency [Hz] | H.Frequency |
|--------------|-------------|------------------|-------------|
|              |             |                  | [KHz]       |
|              |             | 60               | 31.47       |
| VGA          | 640 x 480   | 72               | 37.86       |
|              |             | 75               | 37.50       |
|              |             | 85               | 43.27       |
|              |             | 56               | 35.20       |
|              |             | 60               | 37.88       |
| SVGA         | 800 x 600   | 72               | 48.08       |
|              |             | 75               | 46.88       |
|              |             | 85               | 53.67       |
|              |             | 60               | 48.36       |
| XGA          | 1024 × 769  | 70               | 56.48       |
| XGA          | 1024 x 768  | 75               | 60.02       |
|              |             | 85               | 68.68       |
|              | 1152 x 864  | 70               | 63.85       |
|              |             | 75               | 67.50       |
|              |             | 85               | 77.10       |
| SXGA         |             | 60               | 63.98       |
|              | 1200 1021   | 72               | 76.97       |
|              | 1280 x 1024 | 75               | 79.98       |
|              |             | 85               | 91.15       |
| 0 0.00       | 1280 x 960  | 60               | 60.00       |
| QuadVGA      | 1280 x 960  | 75               | 75.00       |
| SXGA+        | 1400 x 1050 | 60               | 65.32       |
| UXGA         | 1600 x 1200 | 60               | 75.00       |
|              | 640 x 480   | 60               | 31.50       |
|              | 640 x 480   | 66.6 (67)        | 35.00       |
|              | 800 x 600   | 60               | 37.88       |
| PowerBook G4 | 1024 x 768  | 60               | 48.36       |
|              | 1024 x 768  | 75               | 60.241      |
|              | 1152 x 870  | 75               | 68.681      |

| 1280 x 768      | 60                                                                                                    | 47.78      |
|-----------------|----------------------------------------------------------------------------------------------------|------------|
| 1280 x 768      | 75                                                                                                    | 60.29      |
| 1280 x 768      | 85                                                                                                    | 68.63      |
| 1280 x 800      | 60                                                                                                    | 49.70      |
| 1440 x 900      | 60                                                                                                    | 55.94      |
| 1680 x 1050     | 60                                                                                                    | 65.29      |
| 1366 x 768      | 60                                                                                                    | 47.71      |
| 1280 x 720      | 60                                                                                                    | 45.00      |
| 1920 x 1080-RB  | 60                                                                                                    | 66.60      |
| 1920 x 1080-EIA | 60                                                                                                    | 67.50      |
| 1920 x 1200-RB  | 59.95                                                                                                    | 74.04      |
|                 | 1280 x 768<br>1280 x 768<br>1280 x 800<br>1440 x 900<br>1680 x 1050<br>1366 x 768<br>1280 x 720<br>1920 x 1080-RB<br>1920 x 1080-EIA | 1280 x 768 |

# 2 HDMI - PC Signal

|            |                 |                  | H.Frequency |
|------------|-----------------|------------------|-------------|
| Mode       | Resolution      | V.Frequency [Hz] | [KHz]       |
| VGA_60     |                 | 59.94            | 31.469      |
| VGA_72     | 640 400         | 72.809           | 37.861      |
| VGA_75     | 640 x 480       | 75               | 37.5        |
| VGA_85     |                 | 85.008           | 43.269      |
| SVGA_56    |                 | 56.25            | 35.156      |
| SVGA_60    |                 | 60.317           | 37.879      |
| SVGA_72    | 800 x 600       | 72.188           | 48.077      |
| SVGA_75    |                 | 75               | 46.875      |
| SVGA_85    |                 | 85.061           | 53.674      |
| XGA_60     |                 | 60.004           | 48.363      |
| XGA_70     | 1024 x 768      | 70.069           | 56.476      |
| XGA_75     |                 | 75.029           | 60.023      |
| SXGA_75    | 1152 x 864      | 75               | 67.5        |
| SXGA_85    | 1152 X 804      | 84.99            | 77.094      |
| SXGA_60    |                 | 60.02            | 63.981      |
| SXGA_72    | 1280 x 1024     | 72               | 76.97       |
| SXGA_75    | 1280 X 1024     | 75.025           | 79.976      |
| SXGA_85    |                 | 85.024           | 91.146      |
| QuadVGA_75 | 1280 x 960      | 75               | 75          |
| SXGA+_60   | 1400 x 1050     | 59.978           | 65.317      |
| UXGA_60    | 1600 x 1200     | 60               | 75          |
| Mac G4     | 640 x 480@60Hz  | 59.94            | 31.469      |
| MAC13      | 640 x 480@67Hz  | 66.667           | 35          |
| Mac G4     | 800 x 600@60Hz  | 60.317           | 37.879      |
| Mac G4     | 1024 x 768@60Hz | 60.004           | 48.363      |

|                 |                   |        | T       |
|-----------------|-------------------|--------|---------|
| MAC19           | 1024 x 768@75Hz   | 75.02  | 60.241  |
| MAC21           | 1152 x 870@75Hz   | 75.061 | 68.681  |
| WXGA_60         |                   | 59.87  | 47.776  |
| WXGA_75         | 1280 x 768        | 74.893 | 60.289  |
| WXGA_85         |                   | 84.837 | 68.633  |
| WXGA_60         | 1280 x 720        | 60     | 45      |
| WXGA_60         | 1280 x 800        | 59.81  | 49.702  |
| WXGA+_60        | 1440 x 900        | 59.887 | 55.935  |
| 1680x1050_60    | 1680 x 1050       | 59.954 | 65.29   |
| acer_16:9       | 1366 x 768        | 59.79  | 47.712  |
| 1920 x 1080_RB  | 1920 x1080        | 60     | 66.587  |
| 1920 x 1080_EIA | 1920 x1080        | 60     | 67.5    |
| 1920 x 1200-RB  | 1920 x 1200       | 59.95  | 74.038  |
| 1920 x 1440     | 1920 x 1440       | 60.00  | 90.00   |
| 2048 x 1152-RB  | 2048 x 1152       | 60.00  | 72.00   |
| 2048 x 1536-RB  | 2048 x 1536       | 60.00  | 94.769  |
| 3840 x 2160     | 3840 x 2160_24    | 24.00  | 54.00   |
| 3840 x 2160     | 3840 x 2160_25    | 25.00  | 56.25   |
| 3840 x 2160     | 3840 x 2160_30    | 30.00  | 67.5    |
| 3840 x 2160     | 3840 x 2160_50    | 50     | 112.50  |
| 3840 x 2160     | 3840 x 2160_60    | 60     | 135     |
| 3840 x 2160     | 3840 x 2160_30    | 20.07  | 65.66   |
| 3040 X 2100     | (Reduce Blanking) | 29.97  | 65.66   |
| 3840 x 2160     | 3840 x 2160_60    | 59.94  | 133.187 |
| 3040 X 2 100    | (Reduce Blanking) | 23.34  | 133.107 |

#### 3 HDMI - Video Signal

| Mode  | Resolution                | V.Frequency [Hz] | H.Frequency [KHz] |
|-------|---------------------------|------------------|-------------------|
| 480i  | 720 x 480<br>(1440 x 480) | 60               | 15.73             |
| 480p  | 720 x 480                 | 60               | 31.47             |
| 576i  | 720 x 576<br>(1440 x 576) | 50               | 15.63             |
| 576p  | 720 x 576                 | 50               | 31.25             |
| 720p  | 1280 x 720                | 60               | 45.00             |
| 720p  | 1280 x 720                | 50               | 37.50             |
| 1080i | 1920 x 1080               | 60               | 33.75             |
| 1080i | 1920 x 1080               | 50               | 28.13             |
| 1080p | 1920 x 1080               | 60               | 67.50             |

| 1080p    | 1920 x 1080 | 50    | 56.26 |
|----------|-------------|-------|-------|
| 1080p    | 1920 x 1080 | 24    | 27.00 |
| 1080p    | 1920 x 1080 | 23.98 | 26.97 |
| 1080p    | 1920 x 1080 | 30    | 33.75 |
| 2160/24P | 3840 x 2160 | 54    | 24    |
| 2160/25P | 3840 x 2160 | 56.25 | 25    |
| 2160/30P | 3840 x 2160 | 67.5  | 30    |
| 2160/50P | 3840 x 2160 | 112.5 | 50    |
| 2160/60P | 3840 x 2160 | 135   | 60    |

# Regulations and safety notices

#### FCC notice

This device has been tested and found to comply with the limits for a Class B digital device pursuant to Part 15 of the FCC rules. These limits are designed to provide reasonable protection against harmful interference in a residential installation. This device generates, uses, and can radiate radio frequency energy and, if not installed and used in accordance with the instructions, may cause harmful interference to radio communications.

However, there is no guarantee that interference will not occur in a particular installation. If this device does cause harmful interference to radio or television reception, which can be determined by turning the device off and on, the user is encouraged to try to correct the interference by one or more of the following measures:

- Reorient or relocate the receiving antenna.
- Increase the separation between the device and receiver.
- Connect the device into an outlet on a circuit different from that to which the receiver is connected.
- · Consult the dealer or an experienced radio/television technician for help.

#### Notice: Shielded cables

All connections to other computing devices must be made using shielded cables to maintain compliance with FCC regulations.

#### Notice: Peripheral devices

Only peripherals (input/output devices, terminals, printers, etc.) certified to comply with the Class B limits may be attached to this equipment. Operation with non-certified peripherals is likely to result in interference to radio and TV reception.

#### Caution

Changes or modifications not expressly approved by the manufacturer could void the user's authority, which is granted by the Federal Communications Commission, to operate this device.

## Operation conditions

This device complies with Part 15 of the FCC Rules. Operation is subject to the following two conditions: (1) this device may not cause harmful interference, and (2) this device must accept any interference received, including interference that may cause undesired operation.

#### Notice: Canadian users

This Class B digital apparatus complies with Canadian ICES-003.

#### Remarque à l'intention des utilisateurs canadiens

Cet appareil numérique de la classe B est conforme a la norme NMB-003 du Canada.

#### **Declaration of Conformity for EU countries**

Acer hereby, declares that this projector series is in compliance with the essential requirements and other relevant provisions of Directive 1999/5/EC.

Compliant with Russian regulatory certification

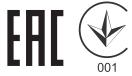

#### Radio device regulatory notice

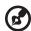

**Note**: The regulatory information below is for models with wireless LAN and/or Bluetooth only.

#### General

This product complies with the radio frequency and safety standards of any country or region in which it has been approved for wireless use. Depending on configurations, this product may or may not contain wireless radio devices (such as wireless LAN and/or Bluetooth modules).

# Canada — Low-power license-exempt radio communication devices (RSS-210)

- a Common information
  - Operation is subject to the following two conditions:
  - 1. This device may not cause interference, and
  - 2. This device must accept any interference, including interference that may cause undesired operation of the device.
- b Operation in 2.4 GHz band To prevent radio interference to the licensed service, this device is intended to be operated indoors and installation outdoors is subject to licensing.

## List of applicable countries

This device must be used in strict accordance with the regulations and constraints in the country of use. For further information, please contact a local office in the country of use. Please see http://ec.europa.eu/enterprise/rtte/implem.htm for the latest country list.

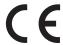

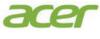

Acer Incorporated 8F, 88, Sec. 1, Xintai 5th Rd., Xizhi New Taipei City 221, Taiwan

## **Declaration of Conformity**

| ٦ | O. | v | _ |  |
|---|----|---|---|--|
|   |    |   |   |  |

#### Acer Incorporated

8F, 88, Sec. 1, Xintai 5th Rd., Xizhi, New Taipei City 221, Taiwan Contact Person: Mr. RU Jan, e-mail:ru\_jan@acer.com.tw

And,

#### Acer Italy s.r.l.

Via Lepetit, 40, 20020 Lainate (MI) Italy Tel: +39-02-939-291, Fax: +39-02-9399-2913

www.acer.it

Declare under our own responsibility that the product:

Product: Projector
Trade Name: Acer

Model Number: V9800/V370/HT-4K50/A4K1603

We hereby declare under our sole responsibility that the product described above is in conformity with the relevant Union harmonization legislations as below Directive and following harmonized standards and/or other relevant standards have been applied:

| <b>⊠EMC Directive: 2014/30/EU</b>   |                        |                                     |
|-------------------------------------|------------------------|-------------------------------------|
|                                     | ✓ EN 61000-3-2:2014    |                                     |
| ☑ EN 55024:2010                     | ✓ EN 61000-3-3:2013    |                                     |
| R&TTE Directive: 1999/5/EC (unti    | l Jun 12, 2017)        |                                     |
| RED Directive: 2014/53/EU (From     | Jun 13, 2017)          |                                     |
| EN 300 328 V1.8.1                   | ■ EN 301 511 V9.0.2    | EN 301 489-7 V1.3.1                 |
| ■ EN 301 893 V1.7.1                 | ■ EN 301 908-1 V6.2.1  | ■ EN 301 489-17 V2.2.1              |
| ■ EN 300 440-1 V1.6.1               | ■ EN 301 908-2 V6.2.1  | ■ EN 301 489-24 V1.5.1              |
| ■ EN 300 440-2 V1.4.1               | ■ EN 301 908-13 V6.2.1 | ■ EN 50360:2001 ■ EN 50566:2013     |
| ■ EN 302 291-1 V1.1.1               | ■ EN 301 489-1 V1.9.2  | ☐ EN 62479:2010 ☐ EN 62311:2008     |
| ■ EN 302 291-2 V1.1.1               | EN 301 489-3 V1.6.1    | ☐ EN 62209-1:2006 ☐ EN 62209-2:2010 |
| □ LVD Directive: 2014/35/EU         |                        |                                     |
| EN 60950-1:2006/A11:2009/A1:2010/   | A12:2011/A2:2013       |                                     |
| ■ EN 50332-1:2000                   | ■ EN 50332-2:2003      |                                     |
| ☑ RoHS Directive: 2011/65/EU        |                        |                                     |
| ☑ EN 50581:2012                     |                        |                                     |
|                                     | ·                      | ·                                   |
| Regulation (EU) No. 617/2013        | Regulation (EC) No. 27 | 8/2009; EN 50563:2011               |
| Regulation (EC) No. 1275/2008; EN 5 | 0564:2011              |                                     |

Year to begin affixing CE marking 2016.

RU Jan/Sr. Manager Regulation Center, Acer Inc. Nov. 16, 2016

Date

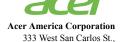

Suite 1500 San Jose, CA 95110 U. S. A.

Tel: 254-298-4000 Fax: 254-298-4147 www.acer.com

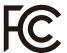

## Federal Communications Commission Declaration of Conformity

This device complies with Part 15 of the FCC Rules. Operation is subject to the following two conditions: (1) this device may not cause harmful interference, and (2) this device must accept any interference received, including interference that may cause undesired operation.

The following local Manufacturer /Importer is responsible for this declaration:

Product: DLP Projector

Model Number: V9800/V370/HT-4K50/A4K1603

Name of Responsible Party: Acer America Corporation

Address of Responsible Party: 333 West San Carlos St.

Suite 1500

San Jose, CA 95110

U. S. A.

Contact Person: Acer Representative

Phone No.: 254-298-4000

Fax No.: 254-298-4147